794 Roble Road | Allentown, PA 18109 P: +1 877-402-4221 | F: + 1 484-425-8181 HNL.com

## **GOHNL** Lab Medicine<sup>®</sup>

# Clear Your Browser Cache

### **Google Chrome Instructions:**

- 1.Select the three vertical dots located in the top right of the browser window.
- 2.Click on Settings.
- 3.Select 'Privacy and Security' on the left-hand side navigation bar.
- 4.Clear browsing data.
- 5.Ensure the time range is set to All time.
- 6.Check the Cookies and other site data box.
- 7.Check the Cached image and files box.
- 8.Click on Clear Data.

### **Firefox Instructions:**

- 1.Select the menu button at the top right of the browser and click Settings.
- 2.Select Privacy & Security panel from the left side bar.
- 3.In the Cookies and Site Data section, select Clear Data.
- Select the check boxes next to Cookies and Site Data and Cached Web Content 4. and click Clear.

### **Safari Instructions:**

- 1.In your browser, select Safari from the top left and choose Preferences.
- 2. On the Advanced section, ensure the box 'Show Develop menu in menu bar' is checked and close the preferences.
- 3.On the top of your browser, select Develop and 'Empty Caches.'
- You may also need to clear your history by selecting 'History' from the top menu 4. bar and 'Clear History.'

### **Microsoft Edge:**

- 1.Select the three horizontal dots on the top right
- 2.Settings
- 3.Cookies and site permissions from the left hand navigation bar
- 4.Manage and delete cookies and site data
- 5.Choose "see all Cookie and Site data"
- 6.Select Remove all

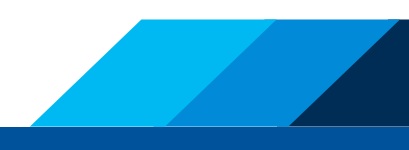